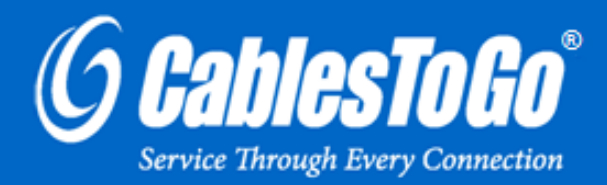

# **USER GUIDE** USB 2.0 TO VGA ADAPTER CABLE

Model: 30540

## TABLE OF CONTENTS

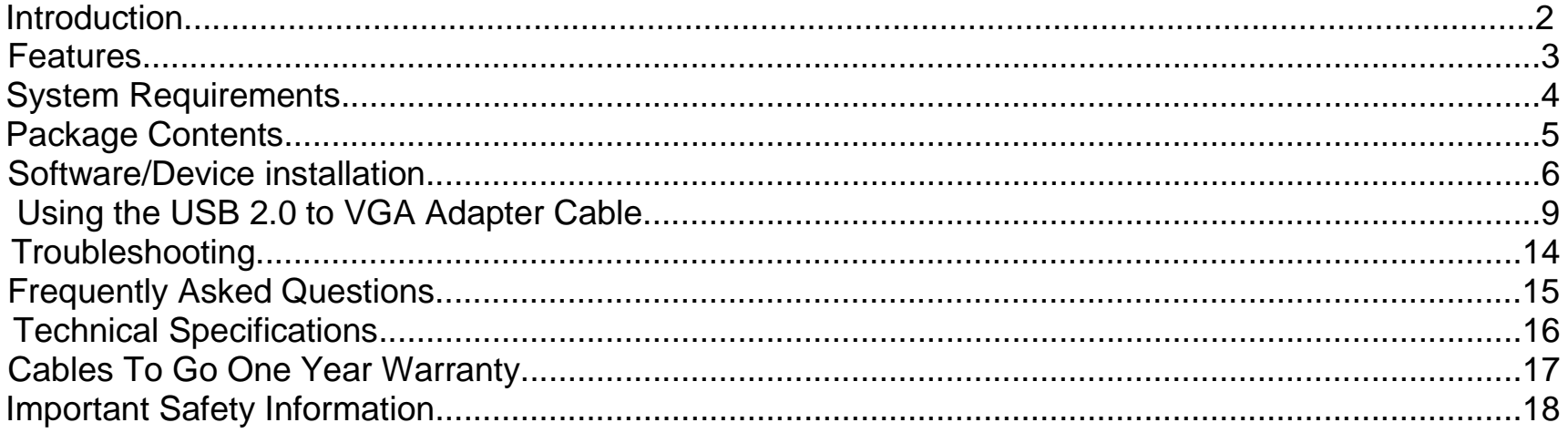

Thank you for purchasing the USB 2.0 to VGA Adapter Cable from Cables To Go. Extending your desktop has never been easier with our USB 2.0 to VGA adapter! Install the included software, plug in the adapter, and you are on your way to dual monitor computing. Now you can easily expand spreadsheets over two monitors, read email on one monitor and view the attachment on the other, make multi-screen presentations without a second computer, or expand your graphics workstation.

This adapter is ideal for laptop users who don't have the capability of adding an extra video card. It is also a cost-effective solution for desktop users who don't want the hassles of installing an internal video card.

USB 2.0 technology allows you to use this device with numerous computers instead of an internal card that can only be used with one. Since this adapter is bus-powered, no additional power cables are needed.

Plus, with its compact size (1.8in x 4in with a 6in USB cable), it is easy to take on the road. Supports suspend and wakeup modes. Plug-and-play, and you're on your way! **We recommend that you read this manual thoroughly and retain for future reference.**

### **FEATURES**

- Fully compliant with USB 2.0 and USB 1.1
- ❖ Compliant with EHCI specification
- ❖ Up to 480 Mbps data transfer rate
- ❖ Supported resolutions:

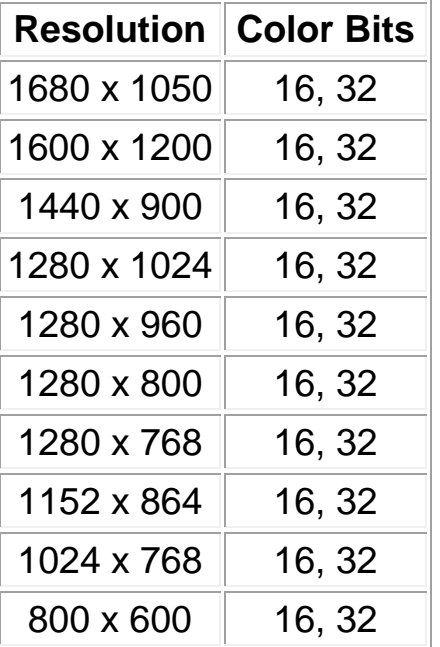

- A USB-enabled PC
- USB 2.0 host controller
- Windows® 2000/XP/Vista/Windows 7
- (1) USB 2.0 to VGA Adapter Cable
- User Guide

#### Step 1

Insert the USB 2.0 to VGA Adapter in an available UBS port on your computer. You will get a found new hardware dialog box in your Windows system icon tray on the bottom right corner of your desktop.

Step 2 Select **Install from a list or specific location (Advanced)**, and click **Next**.

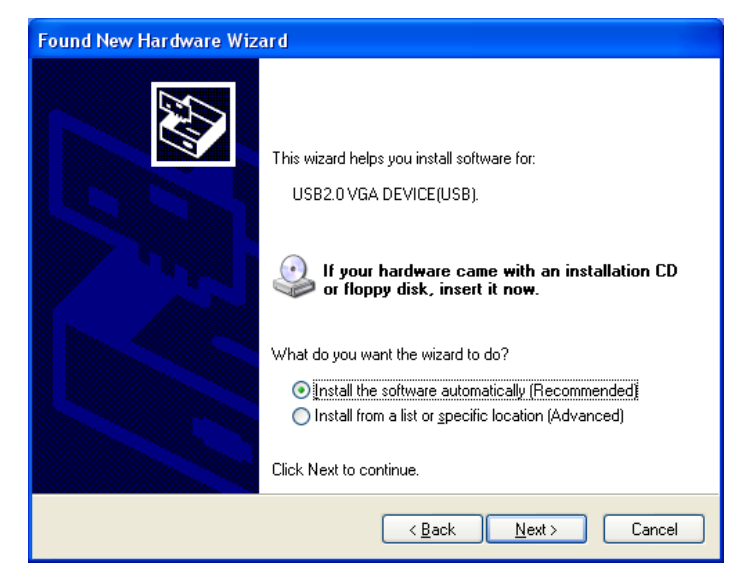

#### Step 3

You will now be able to choose the location of the driver. Make sure **Search for the best driver in these locations** is selected, and select **Include this location in the search**. Hit the **Browse** button and in the **Browse For Folder**, choose the **USBGraphic\_V910 folder**.

During this section of the install process, at some point you will see the LED on the adapter light up indicating it is being recognized properly by your operating system.

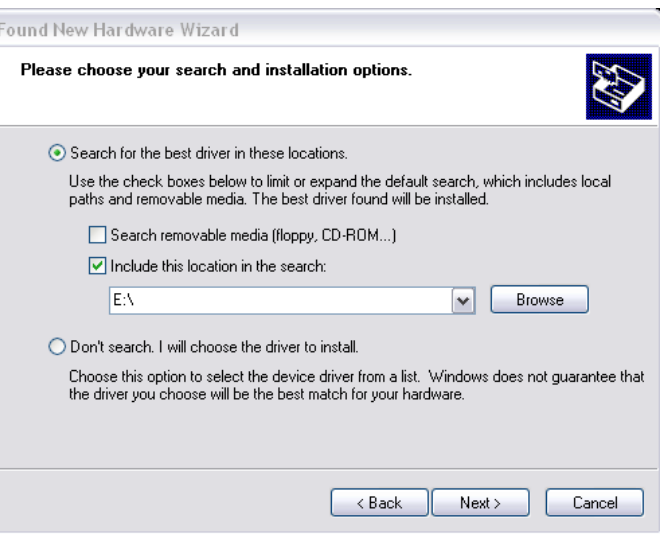

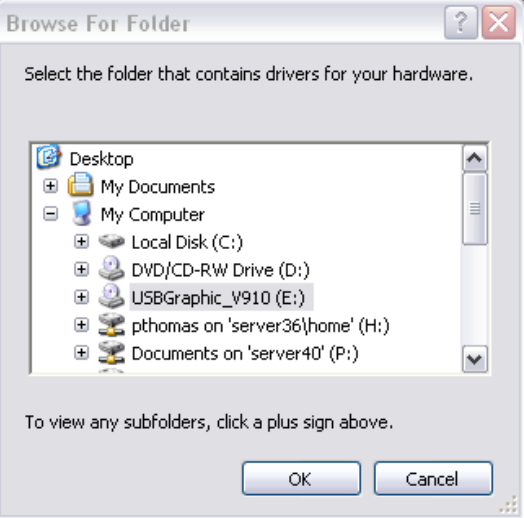

#### Step 4

You will need to restart your computer for the driver installation to finish. Select, **Yes, I want to restart my computer now.** 

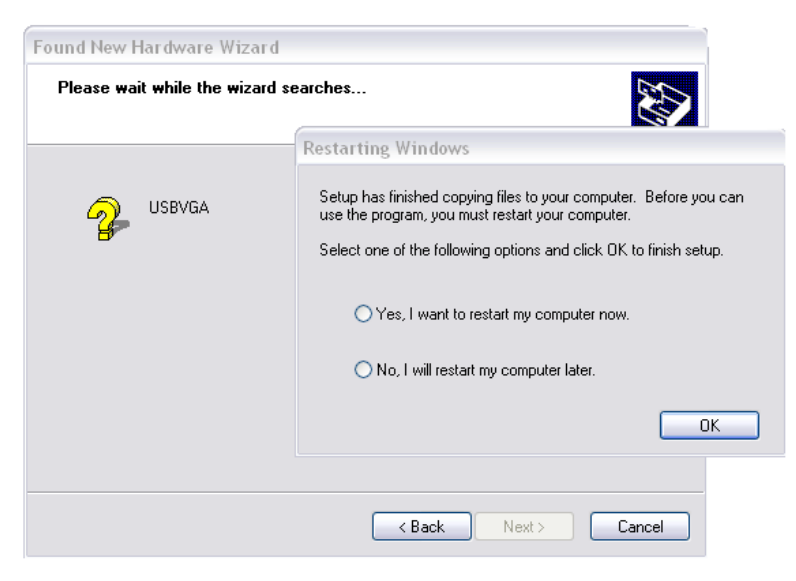

#### **DISPLAY UTILITY**

After the driver is installed, a utility will appear in the lower right taskbar. This utility allows you to quickly change the settings and resolution for your USB 2.0 VGA Adapter. Access the menu by right clicking on the icon.

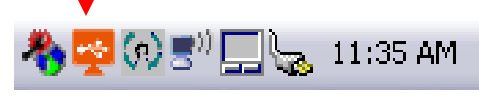

#### **VIDEO MODES**

There are three different video modes available to use with the USB 2.0 to VGA Adapter Cable.

#### **USB-VGA (Primary)**

This setting makes the USB 2.0 VGA Adapter the main display adapter in the system. The system"s main display adapter (and monitor) will automatically switch to being the secondary display adapter and act as the extended desktop.

Note: Some display utility and drivers that ship with AGP and built-in display adapters will prevent this option from working on some systems. You can disable the other utility (usually found in the same toolbar located on the bottom right hand corner) to make this function work properly.

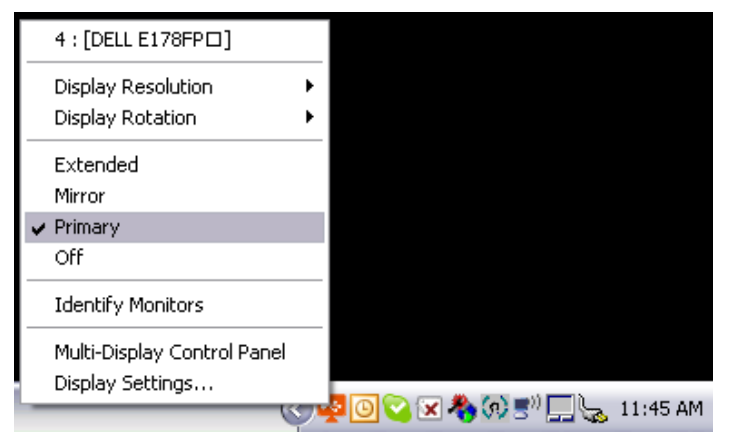

#### **USB-VGA (Extended)**

By default, your USB 2.0 VGA Adapter will extend your Windows desktop. You can change the relative position of this extension under the **Display Properties**.

See instructions located later in the manual.

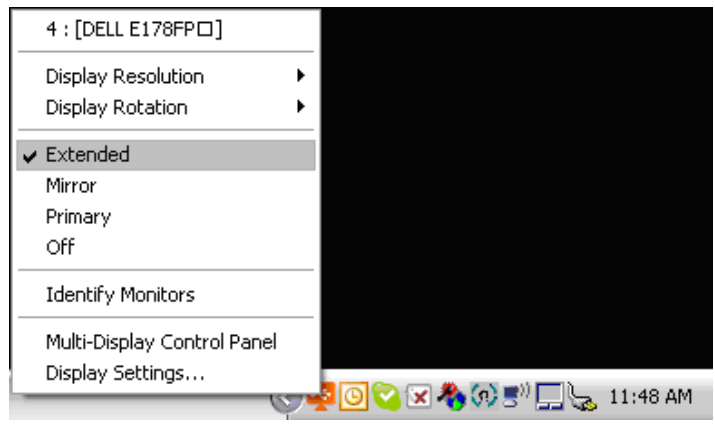

#### **Mirror**

Your USB 2.0 VGA Adapter will mirror your Windows desktop. You can see the same desktop image on another monitor.

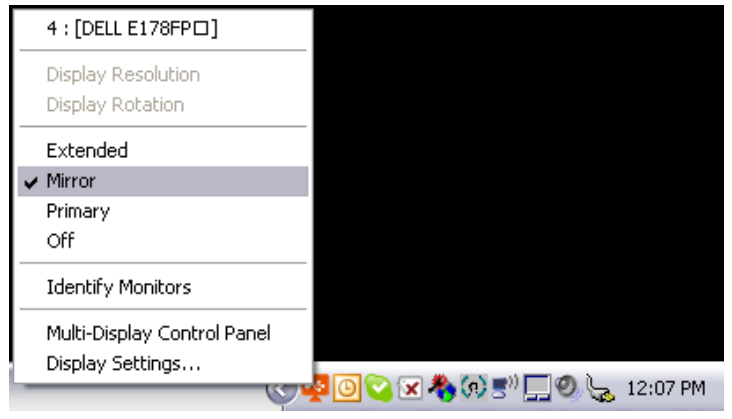

**USB-VGA (Off)** 

This option disables the USB 2.0 VGA Adapter on the system.

### **USB 2.0 VGA ADAPTER PROPERTIES**

To access the Display Properties for the USB 2.0 VGA Adapter, go to "**Display Settings**" from the Display Utility menu.

Click on the "**Display**" pull down menu and select the "**USB 2.0 VGA DEVICE**".

From here, you can change the resolution and color depth as desired.

Click "**OK**" to apply the settings.

You can also make these changes using the USB 2.0 VGA Adapter utility.

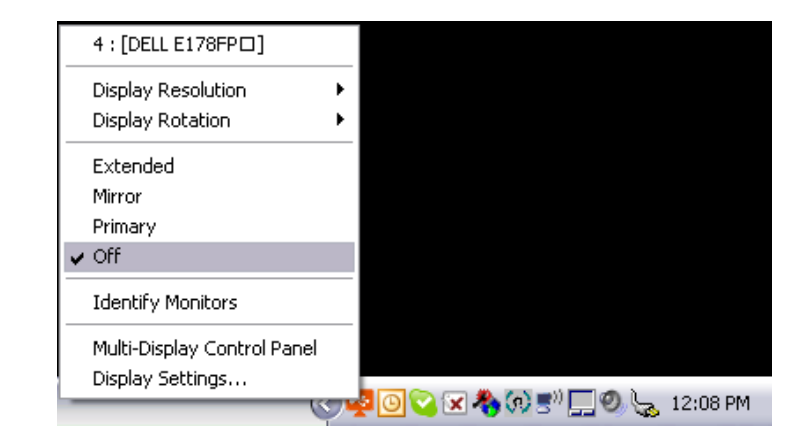

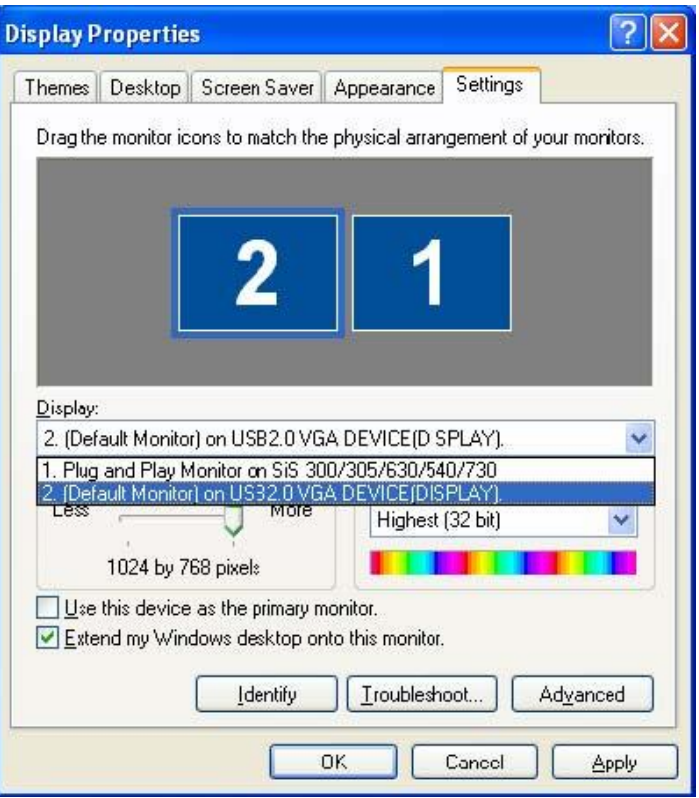

#### **Display Resolution**

You can select your preferred resolution for your monitor connected with the USB 2.0 to VGA Adapter Cable. The first set of numbers (i.e. 1280x1024) is the resolution. The next numbers (i.e. x16 or x32) is the color bits available for each resolution type. The maximum resolution that you can select from this list will depend on the maximum capabilities of your monitor.

800X600X16 800X600X32 1024X768X16  $\times$  1024X768X32 1152X864X16 1152X864X32 1280X720X16 1280X720X32 1280X768X16 1280X768X32 1280X800X16 1280X800X32 1280X960X16 1280X960X32 1280X1024X16 1280X1024X32 1360X768X16 1360X768X32 1400X1050X16 1400X1050X32 1440X900X16 1440X900X32 1600X1200X16 1600X1200X32 4 : [UnKnown Monitor] 1680X1050X16 Display Resolution  $\blacktriangleright$ 1680X1050X32 Display Rotation . Extended Mirror Primary  $\checkmark$  Off **Identify Monitors** Multi-Display Control Panel Display Settings... 

#### **Display Rotation**

You can change the orientation of your display image by selecting your desired degree position. 0, 90, 180, and 270 degrees options are available for selection.

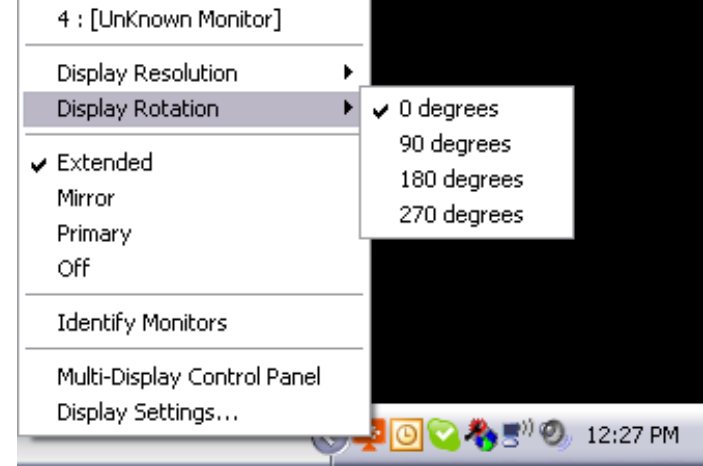

#### **Multi-Display Control Panel**

With this feature you can set up hotkeys that allow you to move an Active Window (i.e. an active application, document, web browser, etc.) to another monitor with the click of a couple buttons. The

default setup uses the CTRL key plus 1, 2, 3, and 4 to represent the display that you would like to move the active window. Under **Hotkey Setting**, you can change the hotkey to react under an **ALT** or **Shift** key press in addition with 1, 2, 3, and 4. To change the Hotkey setting for the desired Active Window, you must first select one of the rows in the **Hotkey List** and then you can make adjustments. You can also choose to move the window and make it fullscreen by checking the **Move Window and Fullscreen** box. Click **Apply** when all adjustments have been made to save settings.

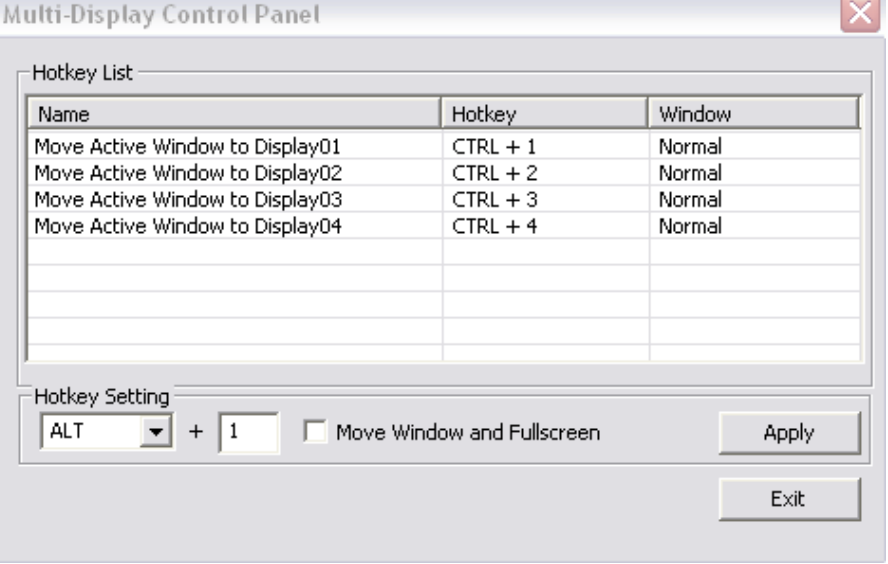

The following troubleshooting tips may help if you are experiencing any issues. Contact your dealer for additional help if needed.

- Check to make sure that all connectors are plugged in correctly.
- Make sure that the USB port that you are using is USB 2.0.
- Check to see that the monitor is connected correctly and the power is ON.
- Try connecting the adapter directly to the computer instead of through a hub.
- Unplug all other USB devices from the system.
- Make sure you restart your computer after the driver installation.
- Unplug the adapter and re-insert it.
- Try a different USB 2.0 port and/or computer
- Check the website [www.cablestogo.com](http://www.cablestogo.com/) to make sure you have the latest drivers.
- Reset/refresh/resynchronize your monitor.
- If you have problems during the boot up process, start your computer in Safe Mode and uninstall the driver. Hold the CTRL key until the Windows startup menu appears and select Safe Mode.

**Q:** Why can I not make the USB 2.0 to VGA Adapter the primary display?

**A:** Some video cards ship their product with a utility that prevent other video cards from being set as the primary card. Check the bottom right hand corner taskbar for the utility. Disable the utility before switching our adapter to be the primary display.

**Q:** Why will my DVD player not work when I move it over to the extended display? **A:** Some DVD playback software packages do not support playing on a second display adapter of any kind.

**Q:** Why won"t my video play on Media Player if I move it over to the extended desktop? **A:** Check that you have moved the Media Player window completely over to the second screen.

**Q:** Why does my mouse not move past the right side of the screen as it should on extended desktop? **A:** Check the display settings and make sure that your display number "2" is on the right side of display number "1". You can rearrange how Windows treats each display in relation to each other in the Display Properties Settings.

**Q:** There are lines running horizontally up and down my screen.

**A:** This is due to a low refresh rate setting. You can change this in the Display Properties Settings Advanced Monitor. Make sure you select the USB 2.0 VGA Device first and not set the refresh rate higher than what your monitor can support. This may damage your monitor. You can also try to reset/refresh/resynchronize your monitor.

**Q:** Direct3D does not work.

**A:** This is a current limitation of the adapter. Please check for driver updates in the future to add support for this. If your application requires this, please use the main display adapter.

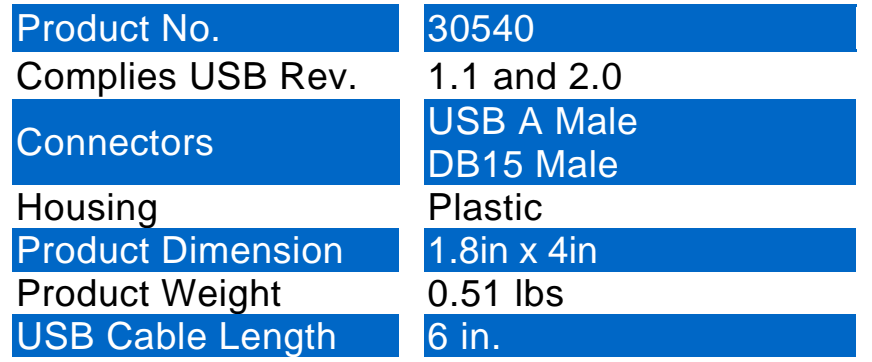

At Cables To Go, we want you to be totally confident in your purchase. That is why we offer a one year warranty on this device. If you experience problems due to workmanship or material defect for the duration of this warranty, we will repair or replace this device. To request a Return Merchandise Authorization (RMA) number, contact customer service at 1-800-506-9606 or www.cablestogo.com.

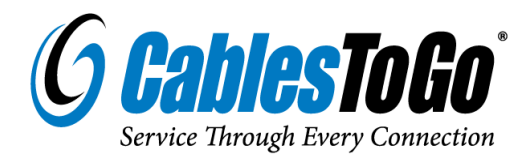

Cables To Go 3555 Kettering Blvd. Moraine, OH 45439 1-800-506-9607 www.cablestogo.com

**!** Do not plug the unit in any outlet that does not have enough current to allow the device to function. Refer to the specifications in this manual for power level of the unit.

**!** Liquid:

If this unit or its corresponding power adapter has had liquid spilled on or in it, do not attempt to use the unit. Do not attempt to use this product in an outdoor environment as elements such as rain, snow, hail, etc. can damage the product.

**!** In case of a storm, it is recommended that you unplug this device from the outlet.

**!** Avoid placing this product next to objects that produce heat such as portable heaters, space heaters, or heating ducts.

#### **!** THERE ARE NO USER SERVICEABLE PARTS

Do not attempt to open this product and expose the internal circuitry. If you feel that the product is defective, unplug the unit and refer to the warranty information section of this manual.

©2009 Cables To Go. Microsoft and Vista are either registered trademarks or trademarks of Microsoft Corporation in the United States and/or other countries. This product is not endorsed or manufactured by Microsoft Corporation.

**For more information on this product or to check for updated drivers, manuals or frequently asked questions please visit our website.**

**www.cablestogo.com**

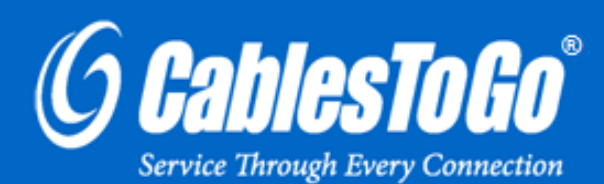

 **VER. 1.1.09.16.10**